# *Tablet & Smartphone Powerhouse Strategies*

**Lisa Louise Cooke**

Host of the free *Genealogy Gems Podcast* [www.GenelaogyGems.com](http://www.genelaogygems.com/)

Move beyond apps into power usage of your mobile device with tips from my book *Mobile Genealogy*: *How to Use Your Tablet and Smartphone for Family History Research.*

# **Dive into Better Browsing with Dolphin**

Dolphin's "Gestures" feature saves you browsing time by letting you program a simple drawn "gesture" that links to any website or regular browser task.

## *Gesture Browsing*

How to Add a Gesture to Your List:

- 1. Tap the "pointing hand" icon
- 2. Tap ADD GESTURE
- 3. Type or paste in the URL address you want the gesture to navigate to
- 4. Tap "Next"
- 5. In one stroke draw the desired gesture. (i.e. "L" for [www.lisalouisecooke.com\)](http://www.lisalouisecooke.com/)
- 6. Tap "Save." You can also create Gestures by Navigating to a page, tapping the plus sign (+) next to the URL address, drawing a one-stroke gesture, and tapping

### *Find Text on Page*

How to Find Text in Dolphin:

- 1. Tap the three dots in top browser bar
- 2. Tap "Find on Page"
- 3. Type in a word or phrase
- 4. Tap "Search" on your device's Keyboard
- 5. Occurrences of that word or phrase will be highlighted in yellow on the page
- 6. Tap arrows to move to each occurrence. Also under GEAR you can turn on "Private Mode" browsing, and under SETTINGS customize much of the browser's functionality.

### *Evernote Web Clipping*

In addition to being a great browser, the Dolphin app also has a great Evernote web clipper built right in! You will need to authorize Dolphin to access your Evernote account:

- 1. Open the Dolphin app and tap the Settings gear icon
- 2. Tap Account
- 3. Tap Evernote
- 4. Sign in to your Evernote account (you can also logout at any time from this window)
- 5. When done, tap "Close"

Start by tapping the Share icon (iOS) or Dolphin icon and then Share (Android) and then tap the Evernote elephant icon. Since many websites are mobile-friendly (providing you with just one article on the screen at a time) you will see that the green button says Save Article. Tap the down arrow next to the green Save Article button and you will also find an option for Save Full Page. The area to be saved will be outlined in yellow. Before you tap the Save button, take a moment to title your note, select a notebook if desired, and tag it with the appropriate tags. You can even conveniently add additional comments.

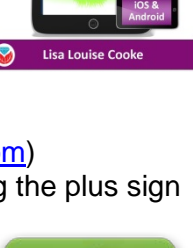

**Mobile Genealogy** 

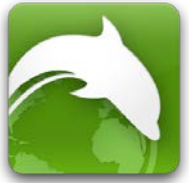

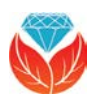

# **Split Keyboard for easier typing while holding your tablet**

*iPad:* SETTINGS > GENERAL > KEYBOARD > SPLIT KEYBOARD > Slide button (Green = on) Put your two thumbs together at the center of keyboard and swipe in opposite directions to split. To go back to the standard keyboard, simply swipe the two pieces of the keyboard back together again.

*Android:* (Can vary by device) Split keyboard is activated by pressing and holding the key next to the spacebar on the keyboard. It may appear as a gear icon (Settings) or microphone. Tap the keyboard styles key and you can not only select split keyboard, but also a floating keyboard.

## **Shake It Up to Undo Email Delete:**

*iPad Only:* If you accidently delete an important email in the default Mail app, just shake your iPhone to bring up the option of undoing an email deletion. (Hold on tight!)

## **Battery Boost**

**Tip:** When you need to recharge quickly, put your device in *Airplane Mode* and your device will recharge faster.

# **App Tip**

*Apps Gone Free* is a free iOS app. Android users can search for it in Google Play to find similar alternatives.

### **Resources**

*Mobile Genealogy: How to Use Your Tablet and Smartphone for Family History Research* By Lisa Louise Cooke. [http://shop.lisalouisecooke.com](http://shop.lisalouisecooke.com/)

### *Genealogy Gems Premium Membership*

Includes video classes including one on mobile genealogy, and exclusive podcast episodes. [http://lisalouisecooke.com/premium](http://lisalouisecooke.com/premium-membership/)[membership/](http://lisalouisecooke.com/premium-membership/)

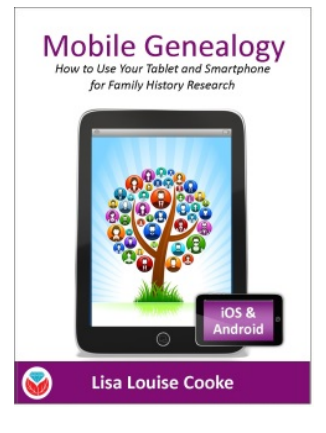

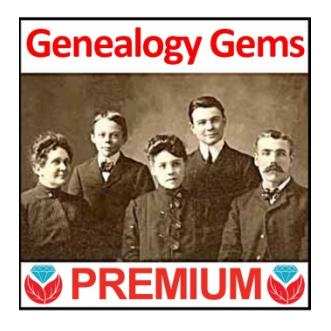

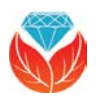